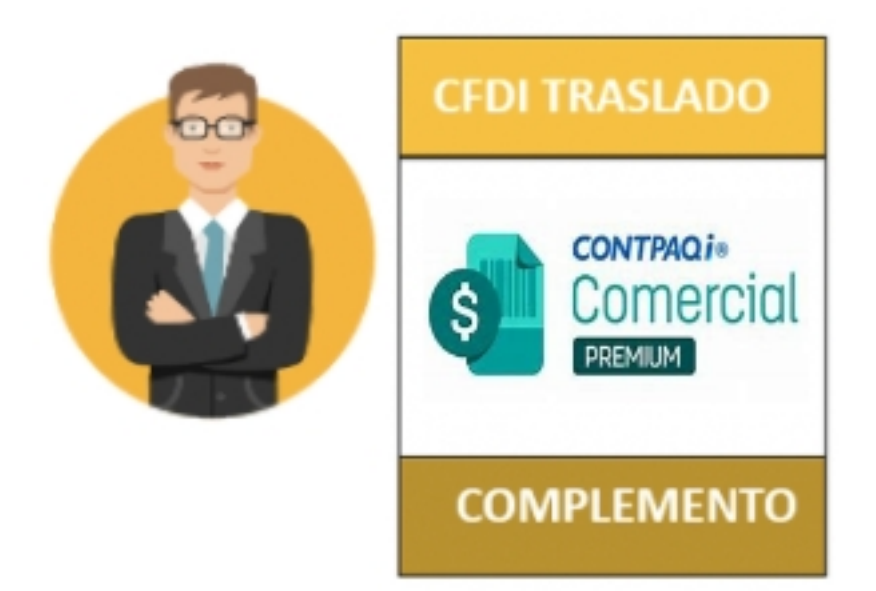

# **Complemento de Carta Porte**

**"CONTPAQi® Comercial Premium Autotransporte Federal Punto a Punto"**

 **El Complemento de Carta Porte integra toda la información relacionada a los bienes o mercancías, ubicaciones de origen, puntos intermedios y destinos, así como lo referente al medio por el que se transportan; ya sea por vía terrestre (carretera o líneas férreas), aérea, marítima o fluvial; y en su caso, incorporar la información para el traslado de hidrocarburos y petrolíferos.**

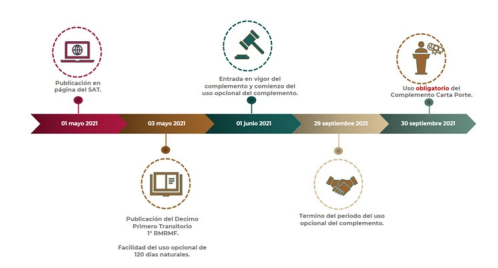

Escrito por Administrator

**Para conocer el análisis de CONTPAQi® del Complemento Carta Porte te invito a consultar la documentación disponible, haz clic aquí.**

**Se incluye en el sistema de CONTPAQi® Comercial Premium el complemento Carta Porte (AutoTransporte Federal Punto a Punto), para que puedas utilizarlo en tus documentos CFDI e incluirlo en tus XML (Ingreso y Traslado), y de esta manera cumplir con las disposiciones legales. Para eso realiza lo siguiente:**

**Para tener más detalle de la configuración del complemento y captura de documentos consulta el Caso Práctico: Cómo configurar el Complemento Carta Porte en CONTPAQi® Comercial Premium.**

**Registro y configuración de Figura de Transporte**

**Se agrega el catálogo de "Figura de Transporte", donde podrás capturar la información de los Operadores de Autotransporte, Propietarios, o Arrendatarios para el Complemento Carta Porte.**

**Ingresa al menú Catálogos / Carta Porte / Figura de Transporte:**

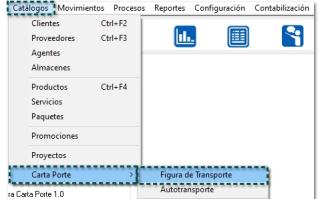

**Haz clic en el botón Nuevo <Ins> :**

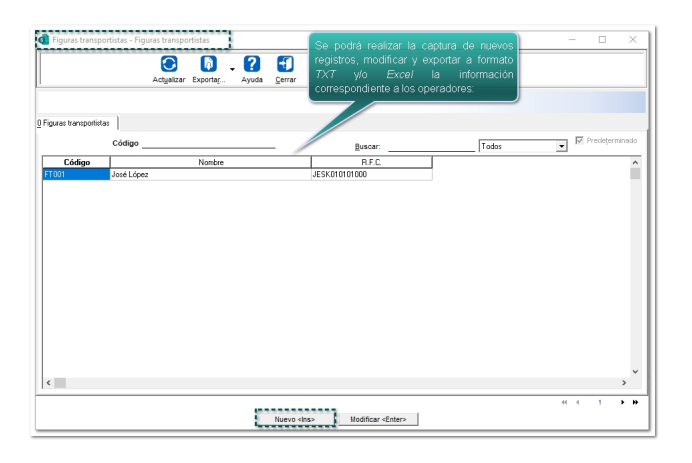

**Se visualizará la ventana para capturar los datos del transportista desde la pestaña 1. Datos Generales:**

- **\* Código**
- **\* Nombre del operador**
- **\* Tipo de transportista**
- **\* RFC**
- **\* Número de licencia**
- **\* Registro de ID tributario (solo para RFC extranjero)**
- **\* Domicilio**

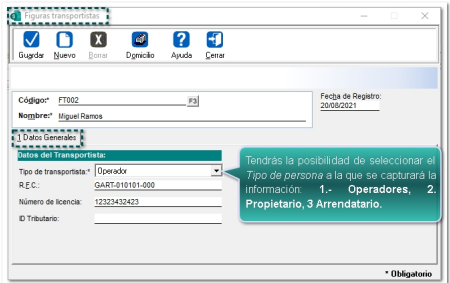

**Importante:**

**Para registrar los datos del Propietario y/o Arrendatario se permitirá capturar los mismos datos de identificación y de dirección excepto el campo Número de licencia, el cual este sólo es requerido por el Operador.**

**Haz clic en el botón Domicilio, para capturar la dirección de cada transportista:**

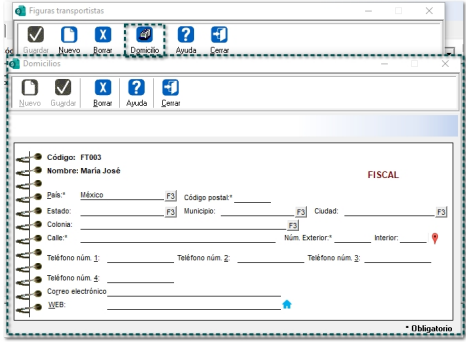

**NOTA: Sólo será posible capturar un Domicilio por cada transportista. Para el registro de la dirección, será obligatorio los siguientes datos:**

- **1. Calle**
- **2. Número exterior**
- **3. Número interior**
- **4. Colonia**
- **5. Localidad**
- **6. Referencia**
- **7. Municipio**
- **8. Estado**
- **9. País de residencia**
- **10. Código Postal**

**Permisos y visualización de la Vista y del Catálogo "Figura de Transporte" Desde la pestaña 7. Vistas de la Redefinición de la empresa tendrás la posibilidad de poder o no visualizar la vista del catálogo antes mencionado:**

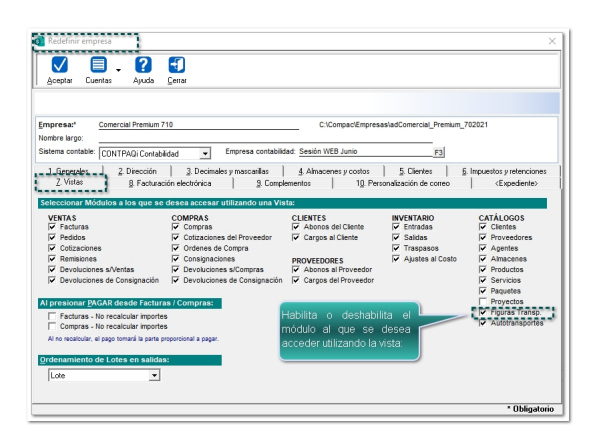

**Desde el perfil del usuario, podrás definir qué perfiles podrán tener acceso al Catálogo de "Figura de Transporte", por lo que desde la pestaña "2. Catálogos", se agrega el permiso Catálogos de Carta Porte:**

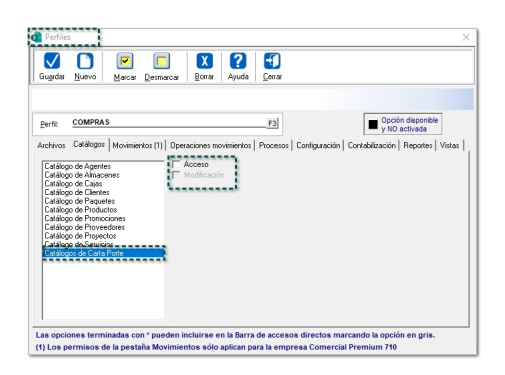

**En caso de que el usuario no cuente con permisos para ejecutarlo, se mostrará la siguiente ventana:**

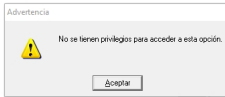

# **Registro y configuración de Autotransporte**

**Se incluye el catálogo de "Autotransporte", donde podrás capturar la información que es necesaria para obtener los datos de vehículos que están involucrados en el traslado de la mercancía del Complemento Carta Porte.**

**Ingresa al menú Catálogos / Carta Porte / Autotransporte:**

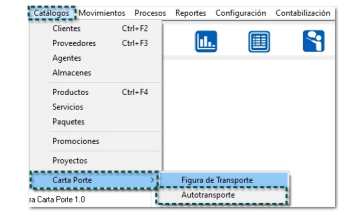

**Haz clic en el botón Nuevo <Ins> :**

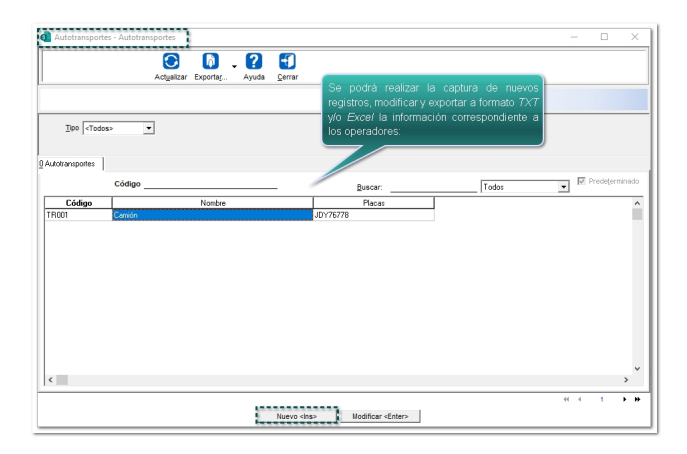

**Se visualizará la ventana para capturar los datos del transportista desde la pestaña 1. Datos Generales:**

- **a) Código**
- **b) Nombre del transporte**

**Para Autotransporte: a)Tipo de autotransporte: (Autotransporte) b)Tipo de permiso SCT c)Número de permiso d)Nombre de aseguradora e)Número de póliza f)Modelo del vehículo (año) g)Configuración vehicular h)Placas del Vehículo**

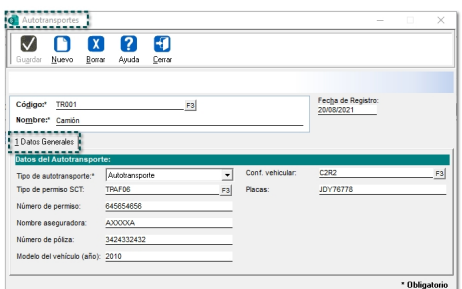

**Para remolque: a)Tipo de autotransporte: (Remolque) b)Tipo de remolque c)Placa del Remolque**

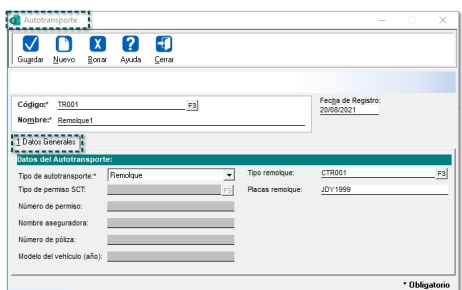

**Importante:** 

**Al seleccionar el Tipo de autotransporte "Remolque", sólo te permitirá capturar la información del "Tipo de remolque" y "Placa del remolque".**

**Permisos y visualización de la Vista y del Catálogo "Autotransporte" Desde la pestaña 7. Vistas de la Redefinición de la empresa tendrás la posibilidad de poder o no visualizar la vista del catálogo antes mencionado:**

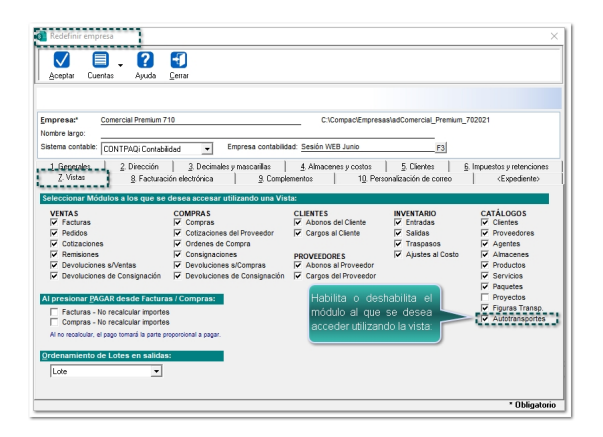

**Desde el perfil del usuario, podrás definir qué perfiles podrán tener acceso al Catálogo de "Autotransporte", por lo que desde la pestaña "2. Catálogos", se agrega el permiso Catálogos de Carta Porte:**

Escrito por Administrator Sábado, 18 de Septiembre de 2021 16:45 - Actualizado Viernes, 03 de Diciembre de 2021 02:07

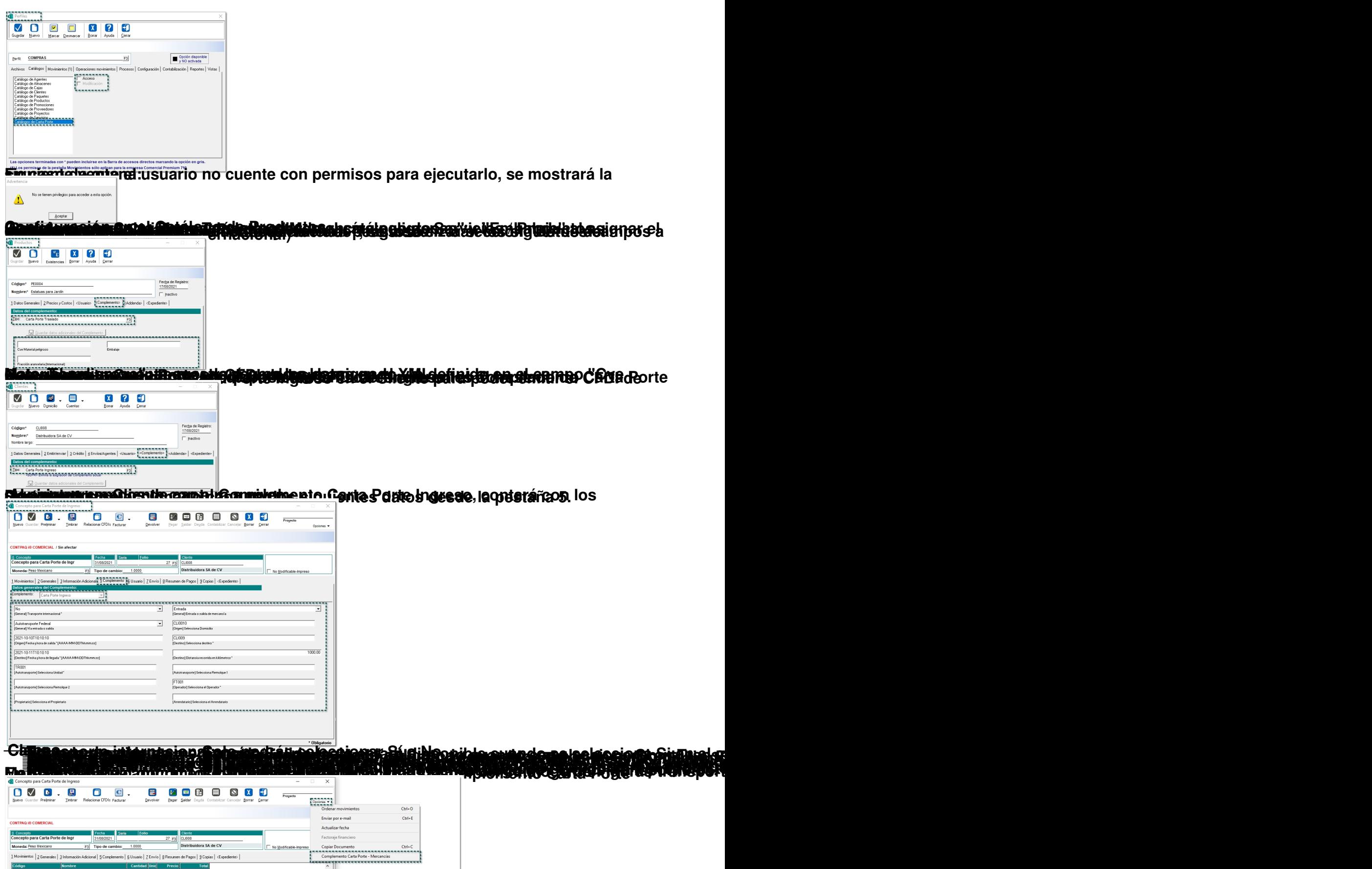

**Sestratará la ventana para poder capturar la información del producto o mercancía a** 

Escrito por Administrator Sábado, 18 de Septiembre de 2021 16:45 - Actualizado Viernes, 03 de Diciembre de 2021 02:07

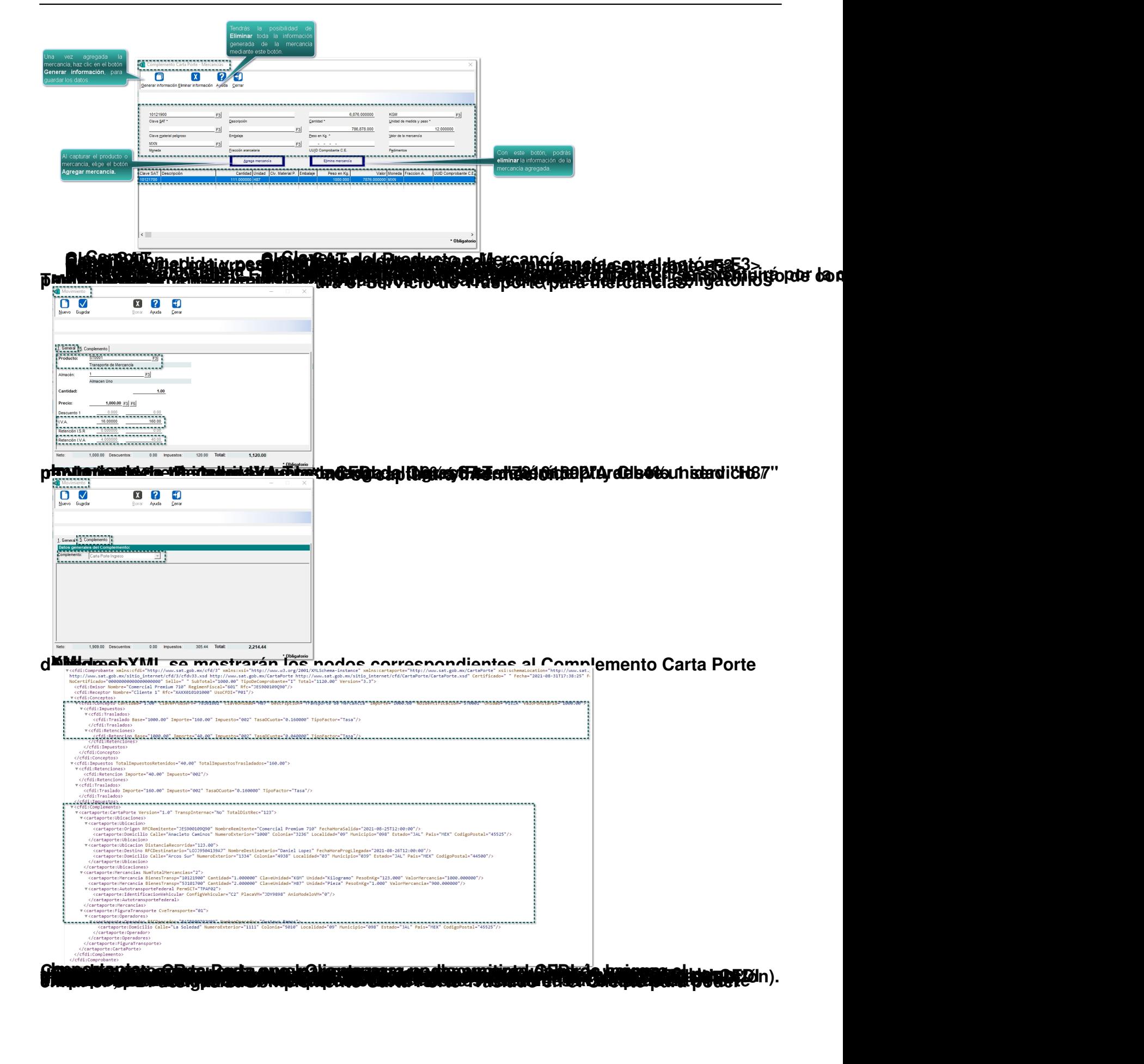

#### Escrito por Administrator Sábado, 18 de Septiembre de 2021 16:45 - Actualizado Viernes, 03 de Diciembre de 2021 02:07

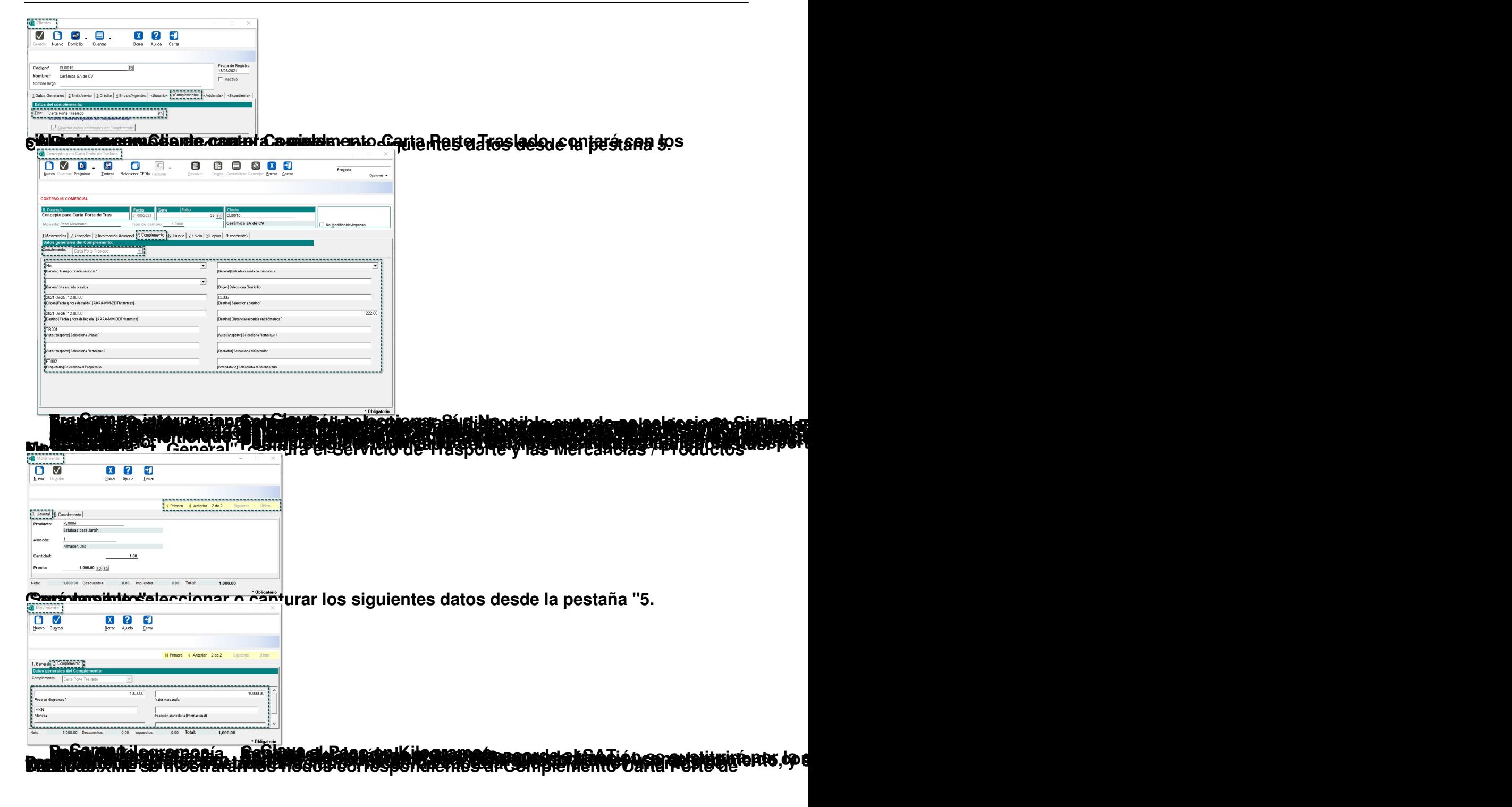

×

Escrito por Administrator

Sábado, 18 de Septiembre de 2021 16:45 - Actualizado Viernes, 03 de Diciembre de 2021 02:07

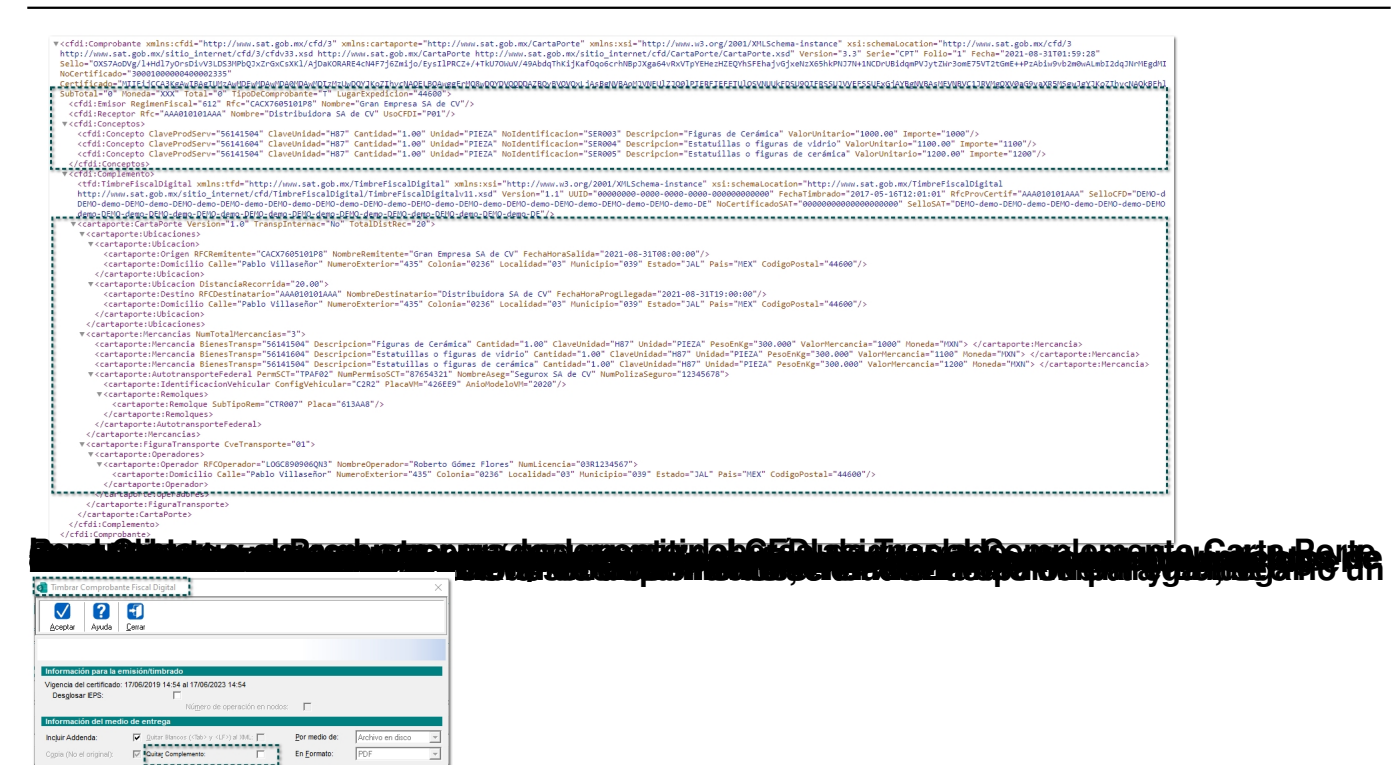

**ssa organization subjects of computer and computer of the second property of the second second second computer** b) Entre se habilita de **de la complementa de la complemento** y se timbre el documento, no se laftilinta missiful elseb tátti titerit sin nádri ke vitan élsen élítete de para éll Efreosible a sul garnite